# Enhanced Fast Software Upgrade 이해 - Catalyst 6500 VSS의 Quad-SUP

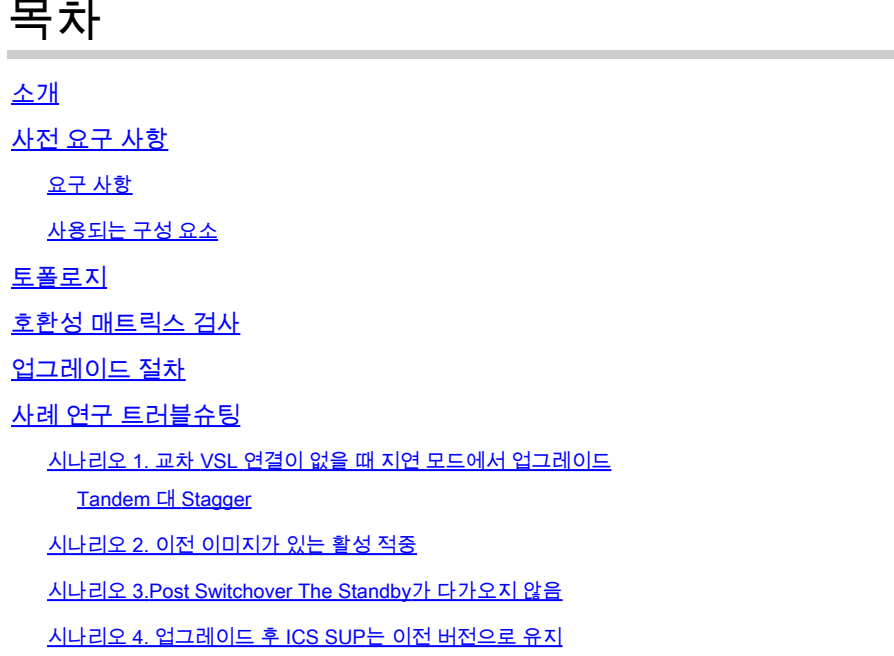

## 소개

이 문서에서는 Quad-SUP 설정에서 듀얼 홈 방식의 Supervisor 6T를 사용하는 VSS 모드의 Cisco Catalyst 6500 Series 스위치에 대한 단계별 ISSU/eFSU 절차에 대해 설명합니다.

## 사전 요구 사항

## 요구 사항

다음 주제에 대한 지식을 보유하고 있으면 유용합니다.

- Catalyst 6500의 QUAD-SUP VSS(Virtual Switching System) 설정 및 구성에 대한 기본 지식
- TFTP/USB/WebUI 메서드를 사용하여 이미지 복사

## 사용되는 구성 요소

이 문서의 정보는 Cisco IOS® 소프트웨어 릴리스 15.5(1)SY12 이상에서 Cisco Catalyst 6500 가상 스위칭 시스템을 기반으로 합니다

소프트웨어 및 하드웨어 버전.

이 문서의 정보는 특정 랩 환경의 디바이스를 토대로 작성되었습니다. 이 문서에 사용된 모든 디바 이스는 초기화된(기본) 컨피그레이션으로 시작되었습니다. 현재 네트워크가 작동 중인 경우 모든 명령의 잠재적인 영향을 미리 숙지하시기 바랍니다.

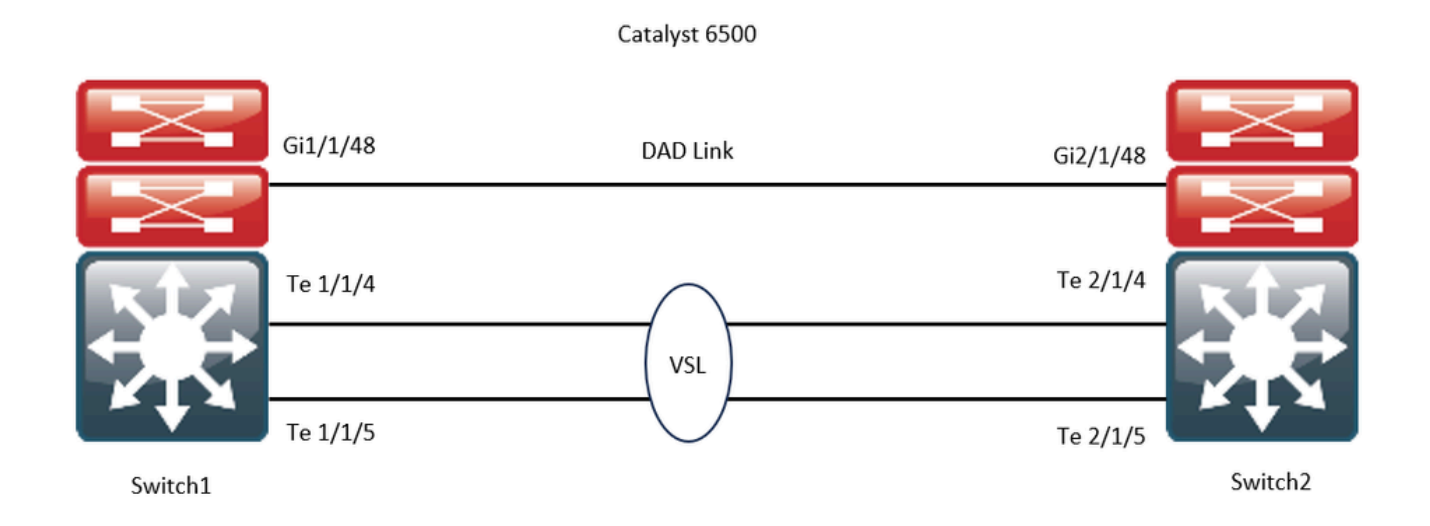

## 호환성 매트릭스 검사

1단계. 이 Cisco 문서(https://www.cisco.com/c/en/us/support/switches/catalyst-6500-series-switches/products-release-notes-list.html#anchor142)를 [참조하십시오](https://www.cisco.com/c/ko_kr/support/switches/catalyst-6500-series-switches/products-release-notes-list.html#anchor142).

2단계. 디바이스 CLI에서 다음 명령을 사용하여 확인합니다.

```
<#root>
WS-C6504-E-1#
show issu comp-matrix stored
Number of Matrices in Table = 1(1) Matrix for s2t54-ADVENTERPRISEK9-M(10) - s2t54-ADVENTERPRISEK9-M(10) 
==========================================
Start Flag (0xDEADBABE)
My Image ver: 15.5(1)SY13
Peer Version Compatibility
------------ -------------
15.1(2)SY Incomp(1)
15.1(2)SY1 Incomp(1)
15.1(2)SY2 Incomp(1)
15.5(1)SY Dynamic(0)
15.5(1)SY1 Dynamic(0)
15.1(2)SY12 Incomp(1)
15.2(1)SY6 Incomp(1)
15.4(1)SY4 Incomp(1)
15.5(1)SY2 Dynamic(0)
15.5(1)SY3 Dynamic(0)
```
**15.5(1)SY4 Dynamic(0)**

**15.5(1)SY5 Dynamic(0)**

**15.5(1)SY6 Dynamic(0)**

**15.5(1)SY7 Dynamic(0)**

**15.5(1)SY8 Dynamic(0)**

**15.5(1)SY9 Dynamic(0)**

**15.5(1)SY10 Dynamic(0)**

**15.5(1)SY11 Dynamic(0)**

**15.5(1)SY12 Dynamic(0)**

**15.5(1)SY13 Comp(3)**

## 업그레이드 절차

## 1단계. 새 Cisco IOS 이미지(Cisco IOS Software 릴리스 15.5(1)SY13)가에 있는지 bootdisk,slavebootdisk,ics-bootdisk,slave-ics-bootdisk 확인합니다.

WS-C6504-E-1#dir bootdisk: | i SY13 8 -rw- 167430292 Apr 16 2024 22:55:58 +00:00 s2t54-adventerprisek9-mz.SPA.155-1.SY13.bin WS-C6504-E-1#dir slavebootdisk: | i SY13 19 -rw- 167430292 Apr 16 2024 00:37:58 +00:00 s2t54-adventerprisek9-mz.SPA.155-1.SY13.bin WS-C6504-E-1#dir ics-bootdisk: | i SY13 11 -rw- 167430292 Apr 16 2024 23:06:18 +00:00 s2t54-adventerprisek9-mz.SPA.155-1.SY13.bin WS-C6504-E-1#dir slave-ics-bootdisk: | i SY13 5 -rw- 167430292 Apr 16 2024 23:20:18 +00:00 s2t54-adventerprisek9-mz.SPA.155-1.SY13.bin

2단계. VSS가 업그레이드 절차를 실행할 준비가 되었는지 확인하려면 다음 명령을 사용합니다.

## <#root>

```
WS-C6504-E-1#show redundancy
Redundant System Information :
   ------------------------------
   Available system uptime = 1 day, 4 hours, 41 minutes
Switchovers system experienced = 0 Standby failures = 1
   Last switchover reason = none
         Hardware Mode = Duplex
     Configured Redundancy Mode = sso
      Operating Redundancy Mode = sso
                             Maintenance Mode = Disabled
                                  Communications = Up
Current Processor Information :
-------------------------------
                               Active Location = slot 1/1
                 Current Software state =
ACTIVE >> Switch 1 Slot 1 is active
        Uptime in current state = 1 day, 4 hours, 41 minutes
                   Image Version = Cisco IOS Software, s2t54 Software (s2t54-ADVENTERPRISEK9-M), Version
Technical Support: http://www.cisco.com/techsupport
Copyright (c) 1986-2023 by Cisco Systems, Inc.
Compiled Tue 05-Sep-23 11:24 by mcpre
                              BOOT =bootdisk:s2t54-adventerprisek9-mz.SPA.155-1.SY12.bin
,12;
                     CONFIG_FILE =                       BOOTLDR =
                 Configuration register = 0x2102
Peer Processor Information :
----------------------------
               Standby Location = slot 2/1        Current Software state =
STANDBY HOT >> Switch 2 Slot 1 is standby
        Uptime in current state = 19 hours, 43 minutes
                   Image Version = Cisco IOS Software, s2t54 Software (s2t54-ADVENTERPRISEK9-M), Version
Technical Support: http://www.cisco.com/techsupport
Copyright (c) 1986-2023 by Cisco Systems, Inc.
Compiled Tue 05-Sep-23 11:24 by mcpre
                              BOOT =bootdisk:s2t54-adventerprisek9-mz.SPA.155-1.SY12.bin
,12;
                     CONFIG FILE =                       BOOTLDR =
         Configuration register = 0x2102
```
WS-C6504-E-1#show issu state detail The system is configured to be upgraded in staggered mode. 4 supervisor nodes are found to be online. Summary: the system will be upgraded in staggered mode.

 $Slot = 1/1$  $RP$  State = Active ISSU State = Init Boot Variable = bootdisk:s2t54-adventerprisek9-mz.SPA.155-1.SY12.bin,12; Operating Mode =

**sso**

ISSU Sub-State =

**No Upgrade Operation in Progress**

 Starting Image = N/A Target Image = N/A Current Version =

**bootdisk:s2t54-adventerprisek9-mz.SPA.155-1.SY12.bin**

```
Slot = 2/1RP State = Standby
ISSU State = Init
Boot Variable = bootdisk:s2t54-adventerprisek9-mz.SPA.155-1.SY12.bin,12;
            Operating Mode =
```

```
sso
```
ISSU Sub-State =

**No Upgrade Operation in Progress**

 Starting Image = N/A Target Image = N/A Current Version =

**bootdisk:s2t54-adventerprisek9-mz.SPA.155-1.SY12.bin**

```
Slot = 1/2RP State = Active-ICS
ISSU State = Init
Boot Variable = bootdisk:s2t54-adventerprisek9-mz.SPA.155-1.SY12.bin,12;
            Operating Mode =
```
**sso**

ISSU Sub-State =

**No Upgrade Operation in Progress**

```
      Starting Image = N/A
   Target Image = N/A     Current Version =
```

```
Slot = 2/2RP State = Standby-ICS
ISSU State = Init
Boot Variable = bootdisk:s2t54-adventerprisek9-mz.SPA.155-1.SY12.bin,12;
            Operating Mode =
```
**sso**

```
      ISSU Sub-State =
```
**No Upgrade Operation in Progress**

```
      Starting Image = N/A
   Target Image = N/A     Current Version =
```
**bootdisk:s2t54-adventerprisek9-mz.SPA.155-1.SY12.bin**

3단계. 업그레이드 프로세스를issu loadversion 시작하려면 명령을 사용합니다.

이 단계에서는 VSS 대기 섀시가 재부팅되고 새 이미지로 다시 로드되며 새 이미지를 실행하는 SSO(Stateful Switchover) 이중화 모드 에서 VSS 대기 섀시로 초기화됩니다. 이 단계는 Bulk sync succeeded(대량 동기화 성공) 메시지에 표시된 대로 섀시 컨피그레이션이 **동기화될** 때 완료됩니다. 새 이미지가 로드되고 VSS 대기 섀시가 SSO 모드로 전환되는 데 몇 초에서 몇 분 정도 걸릴 수 있습니다.

<#root>

```
WS-C6504-E-1#issu loadversion 1/1 bootdisk:s2t54-adventerprisek9-mz.SPA.155-1.SY13.bin 2/1 slavebootdisk:s2t54-adventerprisek9-mz.SPA.155-1.SY13.bin
```
System configuration has been modified. Save? [yes/no]: y Building configuration... [OK]

\*Apr 17 00:43:14.195: %ISSU\_PROCESS-SW1-3-LOADVERSION: Loadversion sequence will begin in 60 seconds. En

**\*Apr 17 00:43:44.195: %ISSU\_PROCESS-SW1-6-LOADVERSION\_INFO: Resetting Standby shortly**

**\*Apr 17 00:43:44.195: %ISSU\_PROCESS-SW1-6-LOADVERSION\_INFO: Resetting Standby ICS shortly**

\*Apr 17 00:43:44.199: %ISSU\_PROCESS-SW2\_STBY-6-SELF\_RELOAD: slot 33 countdown to self-reload started, 30 second delay \*Apr 17 00:43:44.199: %ISSU\_PROCESS-SW2-2\_STBY-6-SELF\_RELOAD: slot 34 countdown to self-reload started, 30 second delay \*Apr 17 00:44:29.195: %ISSU\_PROCESS-SW1-6-LOADVERSION\_INFO: Standby ICS has gone offline \*Apr 17 00:44:29.195: %ISSU\_PROCESS-SW1-6-LOADVERSION\_INFO: Standby has gone offline \*Apr 17 00:46:59.195: %ISSU\_PROCESS-SW1-6-LOADVERSION\_INFO: Standby has come online, wait for Standby ICS \*Apr 17 00:47:44.503: %ISSU\_PROCESS-SW1-6-LOADVERSION\_INFO: Standby ICS has come online \*Apr 17 00:49:15.363: %ISSU\_PROCESS-SW1-6-LOADVERSION\_INFO: Standby reached terminal state \*Apr 17 00:49:29.199: %ISSU\_PROCESS-SW1-6-LOADVERSION\_INFO: Standby ICS reached terminal state, wait for system to settle \*Apr 17 00:49:59.195: %ISSU PROCESS-SW1-3-LOADVERSION: Loadversion has completed. Please issue the 'issu

\*Apr 17 00:49:59.195: %ISSU\_PROCESS-SW1-3-LOADVERSION: Loadversion has completed. Please issue the 'issu

4단계. 스탠바이 부팅 변수는 출력의 새 이미지를 show issu state detail 가리켜야 합니다.

#### <#root>

```
WS-C6504-E-1#
```

```
show issu state detail
```

```
 The system is configured to be upgraded in in-tandem mode.
 4 supervisor nodes are found to be online.
                  Summary: an in-tandem upgrade is in progress.
Slot = 1/1RP State = Active
ISSU State = Load Version
Boot Variable = bootdisk:s2t54-adventerprisek9-mz.SPA.155-1.SY12.bin,12;bootdisk:s2t54-adventerprisek9-
            Operating Mode = sso
            ISSU Sub-State = Load Version Completed
            Starting Image = bootdisk:s2t54-adventerprisek9-mz.SPA.155-1.SY12.bin
                Target Image = bootdisk:s2t54-adventerprisek9-mz.SPA.155-1.SY13.bin
          Current Version = bootdisk:s2t54-adventerprisek9-mz.SPA.155-1.SY12.bin
Slot = 2/1RP State = Standby
ISSU State =
Load Version
Boot Variable = bootdisk:s2t54-adventerprisek9-mz.SPA.155-1.SY13.bin,12;bootdisk:s2t54-adventerprisek9-
            Operating Mode = sso
            ISSU Sub-State = Load Version Completed
            Starting Image = bootdisk:s2t54-adventerprisek9-mz.SPA.155-1.SY12.bin
                Target Image = bootdisk:s2t54-adventerprisek9-mz.SPA.155-1.SY13.bin
          Current Version =
bootdisk:s2t54-adventerprisek9-mz.SPA.155-1.SY13.bin
```
**>> Standby Chassis has been upgraded to latest code**

```
Slot = 1/2RP State = Active-ICS
ISSU State = Load Version
Boot Variable = bootdisk:s2t54-adventerprisek9-mz.SPA.155-1.SY12.bin,12;bootdisk:s2t54-adventerprisek9-
            Operating Mode = sso
            ISSU Sub-State = Load Version Completed
            Starting Image = bootdisk:s2t54-adventerprisek9-mz.SPA.155-1.SY12.bin
                Target Image = bootdisk:s2t54-adventerprisek9-mz.SPA.155-1.SY13.bin
          Current Version = bootdisk:s2t54-adventerprisek9-mz.SPA.155-1.SY12.bin
```

```
Slot = 2/2RP State = Standby-ICS
ISSU State =
Load Version
Boot Variable = bootdisk:s2t54-adventerprisek9-mz.SPA.155-1.SY13.bin,12;bootdisk:s2t54-adventerprisek9-
            Operating Mode = sso
            ISSU Sub-State = Load Version Completed
            Starting Image = bootdisk:s2t54-adventerprisek9-mz.SPA.155-1.SY12.bin
                Target Image = bootdisk:s2t54-adventerprisek9-mz.SPA.155-1.SY13.bin
          Current Version =
```
**bootdisk:s2t54-adventerprisek9-mz.SPA.155-1.SY13.bin >> Standby Chassis has been upgraded to latest code**

5단계. VSS 대기 섀시가 SSO 이중화 상태에서 새 이미지를 성공적으로 실행하고 VSS 대기 섀시의 모든 라인 카드가 작동 및 온라인 상태인 경우 스위치오버를 강제 수행하려면 **issu runversion 명령**을 입력합니다. 업그레이드된 VSS 대기 섀시가 새 활성 섀시를 대체 하여 새 이미지를 실행합니다. 이전의 활성 섀시는 SSO 모드에서 새 VSS 대기 섀시로 다시 로드되고 초기화되어 이전 이미지를 실행 합니다(소프트웨어 업그레이드를 중단하고 이전 이미지를 복원해야 하는 경우). 이 단계는 Bulk sync succeeded(대량 동기화 성공) 메 시지에 표시된 대로 섀시 컨피그레이션이 **동기화될** 때 완료됩니다.

## <#root>

WS-C6504-E-1#

**issu runversion**

This command will reload the Active unit. Proceed ? [confirm]y %issu runversion initiated successfully \*Apr 17 00:54:42.707: %ISSU\_PROCESS-SW1-2\_STBY-6-SELF\_RELOAD: slot 18 countdown to self-reload started, 3 second delay \*Apr 17 00:54:44.715: %RF-SW1-5-RF\_RELOAD: Self reload. Reason: Admin ISSU runversion CLI \*Apr 17 00:54:46.719: %SYS-SW1-5-SWITCHOVER: Switchover requested by Exec. Reason: Admin ISSU runversion CLI. Initializing as Virtual Switch STANDBY processor \*Apr 17 00:57:14.023: %VSLP-5-VSL\_UP: Ready for control traffic \*Apr 17 00:57:24.919: %PFREDUN-SW1\_STBY-6-STANDBY: Initializing for SSO mode in Default Domain

6단계. 전환이 완료되면 상태를 확인합니다.

## <#root>

WS-C6504-E-1#show issu state detail The system is configured to be upgraded in in-tandem mode. 4 supervisor nodes are found to be online.

Summary: an in-tandem upgrade is in progress.

 $Slot - 2/1$  $RP$  State = Active ISSU State =

**Run Version**

```
Boot Variable = bootdisk:s2t54-adventerprisek9-mz.SPA.155-1.SY13.bin,12;bootdisk:s2t54-adventerprisek9-mz.SPA.155-1.SY12.bin,12
             Operating Mode = sso
             ISSU Sub-State = Run Version after Switchover
             Starting Image = bootdisk:s2t54-adventerprisek9-mz.SPA.155-1.SY12.bin
                 Target Image = bootdisk:s2t54-adventerprisek9-mz.SPA.155-1.SY13.bin
          Current Version =
```
**bootdisk:s2t54-adventerprisek9-mz.SPA.155-1.SY13.bin >> Switch 2 became the active after switchover**

```
RP State = Standby
ISSU State = Run Version
Boot Variable = bootdisk:s2t54-adventerprisek9-mz.SPA.155-1.SY12.bin,12;
            Operating Mode = sso
            ISSU Sub-State = Run Version in Progress
            Starting Image = bootdisk:s2t54-adventerprisek9-mz.SPA.155-1.SY12.bin
                Target Image = bootdisk:s2t54-adventerprisek9-mz.SPA.155-1.SY13.bin
          Current Version = bootdisk:s2t54-adventerprisek9-mz.SPA.155-1.SY12.bin
Slot = 2/2RP State = Active-ICS
ISSU State =
Run Version
Boot Variable = bootdisk:s2t54-adventerprisek9-mz.SPA.155-1.SY13.bin,12;bootdisk:s2t54-adventerprisek9-
            Operating Mode = sso
            ISSU Sub-State = Run Version in Progress
            Starting Image = bootdisk:s2t54-adventerprisek9-mz.SPA.155-1.SY12.bin
                Target Image = bootdisk:s2t54-adventerprisek9-mz.SPA.155-1.SY13.bin
          Current Version =
bootdisk:s2t54-adventerprisek9-mz.SPA.155-1.SY13.bin
Slot = 1/2RP State = Standby-ICS
ISSU State = Run Version
Boot Variable = bootdisk:s2t54-adventerprisek9-mz.SPA.155-1.SY12.bin,12;
```

```
      Operating Mode = sso
      ISSU Sub-State = Run Version in Progress
```

```
      Starting Image = bootdisk:s2t54-adventerprisek9-mz.SPA.155-1.SY12.bin
           Target Image = bootdisk:s2t54-adventerprisek9-mz.SPA.155-1.SY13.bin
     Current Version = bootdisk:s2t54-adventerprisek9-mz.SPA.155-1.SY12.bin
```
### <#root>

Slot =  $1/1$ 

WS-C6504-E-1#sh redundancy Redundant System Information : ------------------------------

 Available system uptime = 44 minutes Switchovers system experienced  $= 1$ Standby failures  $= 0$  Last switchover reason = user forced Hardware Mode = Duplex Configured Redundancy Mode = sso Operating Redundancy Mode = sso

Maintenance Mode = Disabled

 $Commonications = Up$ 

## Current Processor Information :

Active Location  $-$  slot  $2/1$ Current Software state =

### **ACTIVE**

```
Uptime in current state = 7 minutes
                 Image Version = Cisco IOS Software, s2t54 Software (s2t54-ADVENTERPRISEK9-M), Version
Technical Support: http://www.cisco.com/techsupport
Copyright (c) 1986-2024 by Cisco Systems, Inc.
Compiled Tue 19-Mar-24 06:59 by mcpre
                           B<sub>0</sub>OT =bootdisk:s2t54-adventerprisek9-mz.SPA.155-1.SY13.bin
,12;bootdisk:s2t54-adventerprisek9-mz.SPA.155-1.SY12.bin,12
                   CONFIG FILE =BOOTLDR =
        Configuration register = 0x2102Peer Processor Information :
----------------------------
              Standby Location = slot 1/1        Current Software state =
STANDBY HOT
              Uptime in current state = 2 minutes
                 Image Version = Cisco IOS Software, s2t54 Software (s2t54-ADVENTERPRISEK9-M), Version
Technical Support: http://www.cisco.com/techsupport
Copyright (c) 1986-2023 by Cisco Systems, Inc.
Compiled Tue 05-Sep-23 11:24 by mcpre
                           BOOT =bootdisk:s2t54-adventerprisek9-mz.SPA.155-1.SY12
```
.bin,12;

CONFIG FILE  $=$  BOOTLDR = Configuration register =  $0x2102$ 

7단계. 롤백 타이머**를** 중지하려면 issu acceptversion 명령을 사용합니다. 타이머가 만료되면 업그레이드된 섀시가 다시 로드되고 이전 소프트웨어 버전으로 되돌아가기 때문에 이 과정이 필요합니다.

## <#root>

WS-C6504-E-1# show issu rollback-timer

**Rollback Process State = In progress**

Configured Rollback Time = 00:45:00

## <#root>

WS-C6504-E-1# issu acceptversion % Rollback timer stopped. Please issue the commitversion command. View the rollback timer to see that the rollback process has been stopped: WS-C6504-E-1# show issu rollback-timer

**Rollback Process State = Not in progress >> Rollback Process is stopped after the acceptversion**

8단계. 설정에서 FEX(Fabric Extender)가 사용되는 경우 FEX(6800IA)에서 이미지 다운로드 및 업그레이드 절차를 시작하려면 issu runversion fex all 명령을 사용합니다. FEX는 Supervisor6T의 새로운 소프트웨어 번들(여기서는 Cisco IOS Software 릴리스 15.5(1)SY13)에서 이미지 다운로드를 트리거합니다. FEX 스택을 사용하는 경우 마스터는 해당 멤버에서 이미지를 추출합니다.

9단계. 계속하려면 issu commitversion 명령을 **입력하여** VSS 대기 섀시를 업그레이드하고 ISSU(In-Service Software Upgrade) 시퀀스를 완료합니다. VSS 대기 섀시가 재부팅되고 새 이미지로 다시 로드되며 새 이미지를 실행하는 SSO 이중화 상태의 VSS 대기 섀시로 초 기화됩니다. 이 단계는 **대량 동기화 성공 메시지**에 표시된 대로 섀시 컨피그레이션이 동기화되고 새 VSS-Standby의 모든 라인 카드 가 작동 및 온라인 상태일 때 완료됩니다.

## <#root>

#### **WS-C6504-E-1# issu commitversion**

%issu commitversion initiated successfully, upgrade sequence will continue shortly

#### WS-C6504-E-1#

\*Apr 17 01:02:57.607: %ISSU\_PROCESS-SW2-3-COMMITVERSION: issu commitversion; Commitversion sequence will begin in 60 seconds. Enter 'iss \*Apr 17 01:03:27.607: %ISSU\_PROCESS-SW2-6-COMMITVERSION\_INFO: Resetting Standby shortly \*Apr 17 01:03:27.607: %ISSU\_PROCESS-SW2-6-COMMITVERSION\_INFO: Resetting Standby ICS shortly \*Apr 17 01:03:27.611: %ISSU\_PROCESS-SW1-2\_STBY-6-SELF\_RELOAD: slot 18 countdown to self-reload started, 30 second delay \*Apr 17 01:03:27.611: %ISSU\_PROCESS-SW1\_STBY-6-SELF\_RELOAD: slot 17 countdown to self-reload started, 30 second delay \*Apr 17 01:04:12.607: %ISSU\_PROCESS-SW2-6-COMMITVERSION\_INFO: Standby ICS has gone offline \*Apr 17 01:04:12.607: %ISSU\_PROCESS-SW2-6-COMMITVERSION\_INFO: Standby has gone offline \*Apr 17 01:06:42.607: %ISSU\_PROCESS-SW2-6-COMMITVERSION\_INFO: Standby has come online, wait for Standby ICS \*Apr 17 01:07:28.315: %ISSU\_PROCESS-SW2-6-COMMITVERSION\_INFO: Standby ICS has come online \*Apr 17 01:08:59.623: %ISSU\_PROCESS-SW2-6-COMMITVERSION\_INFO: Standby has reached terminal state \*Apr 17 01:09:12.699: %ISSU\_PROCESS-SW2-6-COMMITVERSION\_INFO: Standby ICS reached terminal state \*Apr 17 01:09:12.751: %ISSU\_PROCESS-SW2-6-COMMITVERSION\_INFO: Upgrade has completed, updating boot configuration Building configuration...

```
[OK]
```
## <#root>

WS-C6504-E-1#

**sh redundancy**

```
Redundant System Information :
      ------------------------------
              Available system uptime = 55 minutes
Switchovers system experienced = 1Standby failures = 1        Last switchover reason = user forced
                                   Hardware Mode = Duplex
        Configured Redundancy Mode = sso
          Operating Redundancy Mode = sso
                             Maintenance Mode = Disabled
                                 Communications = Up
Current Processor Information :
   -------------------------------
                               Active Location = slot 2/1
                Current Software state = ACTIVE
       Uptime in current state = 17 minutes
                  Image Version = Cisco IOS Software, s2t54 Software (s2t54-ADVENTERPRISEK9-M), Version
Technical Support: http://www.cisco.com/techsupport
Copyright (c) 1986-2024 by Cisco Systems, Inc.
Compiled Tue 19-Mar-24 06:59 by mcpre
                            BOOT =bootdisk:s2t54-adventerprisek9-mz.SPA.155-1.SY13
.bin,12;bootdisk:s2t54-adventerprisek9-mz.SPA.155-1.SY12.bin,12
                     CONFIG FILE =                       BOOTLDR =
                Configuration register = 0x2102
Peer Processor Information :
----------------------------
               Standby Location = slot 1/1        Current Software state = STANDBY HOT
       Uptime in current state = 3 minutes
                  Image Version = Cisco IOS Software, s2t54 Software (s2t54-ADVENTERPRISEK9-M), Version
Technical Support: http://www.cisco.com/techsupport
Copyright (c) 1986-2024 by Cisco Systems, Inc.
Compiled Tue 19-Mar-24 06:59 by mcpre
                            BOOT =bootdisk:s2t54-adventerprisek9-mz.SPA.155-1.SY13.bin
,12;bootdisk:s2t54-adventerprisek9-mz.SPA.155-1.SY12.bin,12
>> Standby has been upgraded
```
 $CONFIG_FILE =$  BOOTLDR = Configuration register =  $0x2102$ 

<#root>

WS-C6504-E-1#

Switch Number: 1 Role: Virtual Switch Standby ---------------------- ----------------------------- Mod Ports Card Type **Model Model** Serial No. --- ----- -------------------------------------- ------------------ ----------- 1 5 Supervisor Engine 2T 10GE w/ CTS (Hot) VS-SUP2T-10G xxxx 2 5 Supervisor Engine 2T 10GE w/ CTS (CSSO VS-SUP2T-10G xxxx 3 48 CEF720 48 port 10/100/1000mb Ethernet WS-X6748-GE-TX xxxx Mod MAC addresses The Mac in the Mod MAC addresses The Mac Hw Fw Sw Status --- ---------------------------------- ------ ------------ ------------ ------- 1 xxxx. xxxx. xxxx to xxxx. xxxx. xxxx 1.5 12.2(50r)SYS 15.5(1)SY13 Ok 2 xxxx. xxxx. xxxx to xxxx. xxxx. xxxx 1.3 12.2(50r)SYS 15.5(1)SY13 Ok 3 xxxx. xxxx. xxxx to xxxx. xxxx. xxxx 3.2 12.2(18r)S1 15.5(1)SY13 Ok Mod Sub-Module Model Model Serial Hw Status ---- --------------------------- ------------------ ----------- ------- ------- 1 Policy Feature Card 4 1 CPU Daughterboard VS-F6K-MSFC5 xxxx 2.0 Ok 2 Policy Feature Card 4 VS-F6K-PFC4 xxxx 1.2 Ok 2 CPU Daughterboard VS-F6K-MSFC5 xxxx 1.4 Ok 3 Centralized Forwarding Card WS-F6700-CFC xxxx 4.1 Ok Mod Online Diag Status ---- ------------------- 1 Pass 2 Pass 3 Pass Switch Number: 2 Role: Virtual Switch Active ---------------------- ----------------------------- Mod Ports Card Type Model Serial No. --- ----- -------------------------------------- ------------------ ----------- 1 5 Supervisor Engine 2T 10GE w/ CTS (Acti VS-SUP2T-10G xxxx 2 5 Supervisor Engine 2T 10GE w/ CTS (CSSO VS-SUP2T-10G xxxx 3 48 CEF720 48 port 10/100/1000mb Ethernet WS-X6748-GE-TX xxxx Mod MAC addresses The Mac in the Mod MAC addresses The Mac Hw Fw Sw Status --- ---------------------------------- ------ ------------ ------------ ------- 1 xxxx. xxxx. xxxx to xxxx. xxxx. xxxx 1.5 12.2(50r)SYS 15.5(1)SY13 Ok 2 xxxx. xxxx. xxxx to xxxx. xxxx. xxxx 2.1 12.2(50r)SYS 15.5(1)SY13 Ok 3 xxxx. xxxx. xxxx to xxxx. xxxx. xxxx 3.6 12.2(18r)S1 15.5(1)SY13 Ok Mod Sub-Module Model Serial Hw Status ---- --------------------------- ------------------ ----------- ------- ------- 1 Policy Feature Card 4 VS-F6K-PFC4 xxxx 1.2 Ok 1 CPU Daughterboard VS-F6K-MSFC5 xxxx 2.0 Ok 2 Policy Feature Card 4 VS-F6K-PFC4 xxxx 3.0 Ok 2 CPU Daughterboard VS-F6K-MSFC5 xxxx 3.1 Ok 3 Centralized Forwarding Card WS-F6700-CFC xxxx 4.1 Ok Mod Online Diag Status ---- -------------------

- 1 Pass
- 2 Pass
- 3 Pass

## <#root>

WS-C6504-E-1#

**sh issu state detail**

The system is configured to be upgraded in in-tandem mode.

```
 4 supervisor nodes are found to be online.
 Summary: the system will be upgraded in in-tandem mode.
Slot = 2/1RP State = Active
ISSU State = Init
Boot Variable = bootdisk:
s2t54-adventerprisek9-mz.SPA.155-1.SY13.bin
,12;bootdisk:s2t54-adventerprisek9-mz.SPA.155-1.SY12.bin,12
            Operating Mode = sso
            ISSU Sub-State =
No Upgrade Operation in Progress
            Starting Image = N/A
        Target Image = N/A     Current Version = bootdisk:s2t54-adventerprisek9-mz.SPA.155-1.SY13.bin
Slot = 1/1RP State = Standby
ISSU State = Init
Boot Variable = bootdisk:
s2t54-adventerprisek9-mz.SPA.155-1.SY13.bin
,12;bootdisk:s2t54-adventerprisek9-mz.SPA.155-1.SY12.bin,12
            Operating Mode = sso
            ISSU Sub-State =
No Upgrade Operation in Progress
            Starting Image = N/A
        Target Image = N/A     Current Version = bootdisk:s2t54-adventerprisek9-mz.SPA.155-1.SY13.bin
Slot = 2/2RP State = Active-ICS
ISSU State = Init
Boot Variable = bootdisk:
s2t54-adventerprisek9-mz.SPA.155-1.SY13.bin
,12;bootdisk:s2t54-adventerprisek9-mz.SPA.155-1.SY12.bin,12
            Operating Mode = sso
            ISSU Sub-State =
No Upgrade Operation in Progress
            Starting Image = N/A
        Target Image = N/A     Current Version = bootdisk:s2t54-adventerprisek9-mz.SPA.155-1.SY13.bin
Slot = 1/2RP State = Standby-ICS
ISSU State = Init
Boot Variable = bootdisk:
s2t54-adventerprisek9-mz.SPA.155-1.SY13.bin
,12;bootdisk:s2t54-adventerprisek9-mz.SPA.155-1.SY12.bin,12
            Operating Mode = sso
            ISSU Sub-State =
No Upgrade Operation in Progress
```
 Starting Image = N/A Target Image = N/A Current Version = bootdisk:s2t54-adventerprisek9-mz.SPA.155-1.SY13.bin

사례 연구 트러블슈팅

시나리오 1. 교차 VSL 연결이 없을 때 지연 모드에서 업그레이드

### <#root>

WS-C6504-E-1#

**issu loadversion 1/1 bootdisk:s2t54-adventerprisek9-mz.SPA.155-1.SY13.bin 2/1 slavebootdisk:s2t54-adventerprisek9-mz.SPA.155-1.SY13.bin**

WS-C6504-E-1#\*Apr 16 23:31:12.528: SW1: Quad-sup ISSU Staggered mode VSL requirement(Parallel/Cross VS

진행할 교차 VSL 연결이 없으므로 요구 사항이 충족되지 않았다는 오류 메시지가 표시됩니다.

스태거링된 를 비활성화하여 업그레이드를 수행할 수 있습니다.

## <#root>

WS-C6504-E-1(conf t)#

**no issu upgrade staggered**

WS-C6504-E-1#issu loadversion 1/1 bootdisk:s2t54-adventerprisek9-mz.SPA.155-1.SY13.bin 2/1 slavebootdisk:s2t54-adventerprisek9-mz.SPA.155-1.SY13.bin System configuration has been modified. Save? [yes/no]: y Building configuration...

 $[OK]$ 

\*Apr 17 00:43:14.195: %ISSU\_PROCESS-SW1-3-LOADVERSION: Loadversion sequence will begin in 60 seconds. Enter 'issu abortversion' to cancel. \*Apr 17 00:43:44.195: %ISSU\_PROCESS-SW1-6-LOADVERSION\_INFO: Resetting Standby shortly

\*Apr 17 00:43:44.195: %ISSU\_PROCESS-SW1-6-LOADVERSION\_INFO: Resetting Standby ICS shortly

Tandem 대 Stagger

VSS를 탠덤 또는 듀얼 슈퍼바이저(SUP)용으로 업그레이드할 수도 있지만, 수퍼바이저의 전체 부팅 기간 동안 섀시 하나가 오프라인 상태가 됩니다.

한 번에 하나의 수퍼바이저가 Sup2T 지연 모드의 기본 모드에서 다시 로드됩니다. 즉, 라인카드가 다시 로드될 준비가 되면 해당 버 전을 사용하는 수퍼바이저가 존재하게 됩니다. 라인 카드가 수퍼바이저보다 훨씬 빠르게 다시 로드되므로 결과적으로 섀시의 다운 타임이 크게 줄어듭니다.

또한 오래된 프로그램을 사용하는 수퍼바이저를 사용할 수 있으므로 필요한 경우 롤백 시간을 훨씬 단축할 수 있습니다. Sup2T의 경 우 기본 모드는 스태거링됩니다.

스태거링된 업그레이드 방법은 이 명령을 사용하여 비활성화할 수 있습니다.

시나리오 2. 이전 이미지가 있는 활성 적중

기본적으로 **ISSU Run** Version에서 공격을 받을 수 **있습니다**.

ISSU **Run Version(ISSU** 실행 버전)에 롤백 타이머가 이미 활성화되어 있습니다. 더 이상 진행할 수 없는 경우 타이머가 자동으로 이 전 이미지로 롤백합니다.

ISSU 커밋 **버전**과 관련하여, 수락된 버전을 제공했으므로 롤백 타이머가 비활성화됩니다. 따라서 이전 이미지로 롤백하려면 이 명령 을 수행해야 합니다.

WS-C6504-E-1# issu abortversion

시나리오 3. Post Switchover Standby가 작동 중이 아님

VSL(Virtual Switch Link) 링크를 물리적으로 끊고 USB/TFTP 방법을 사용하여 디바이스를 새 이미지로 업그레이드합니다.

업그레이드 후 디바이스의 전원을 끕니다. VSL 링크를 연결하고 디바이스를 VSS로 가져와서 대기 상태를 형성할 수 있도록 합니다.

시나리오 4. 업그레이드 후 ICS SUP가 이전 버전으로 유지됨

액티브 가 정상적으로 작동하므로 영향을 받지 않는 예비 섀시 또는 스탠바이 섀시에 SUP만 연결합니다.

USB/TFTP 방법을 사용하여 디바이스를 새 이미지로 업그레이드합니다.

그런 다음 전원을 끄고 동일한 슬롯으로 가져와서 이미지가 업그레이드되고 최신 이미지로 다시 In-Chassis Standby(ICS)로 돌아옵니 다.

이 번역에 관하여

Cisco는 전 세계 사용자에게 다양한 언어로 지원 콘텐츠를 제공하기 위해 기계 번역 기술과 수작업 번역을 병행하여 이 문서를 번역했습니다. 아무리 품질이 높은 기계 번역이라도 전문 번역가의 번 역 결과물만큼 정확하지는 않습니다. Cisco Systems, Inc.는 이 같은 번역에 대해 어떠한 책임도 지지 않으며 항상 원본 영문 문서(링크 제공됨)를 참조할 것을 권장합니다.